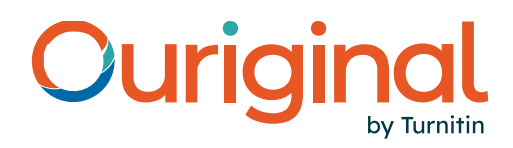

# La nueva Webinbox - administrador y receptor Guía de usuario

La nueva Webinbox le ofrece una interfaz de usuario renovada e intuitiva para gestionar su cuenta Ouriginal. Este documento describe las principales características de Webinbox y le ayudará a empezar a utilizar los flujos de trabajo mejorados.

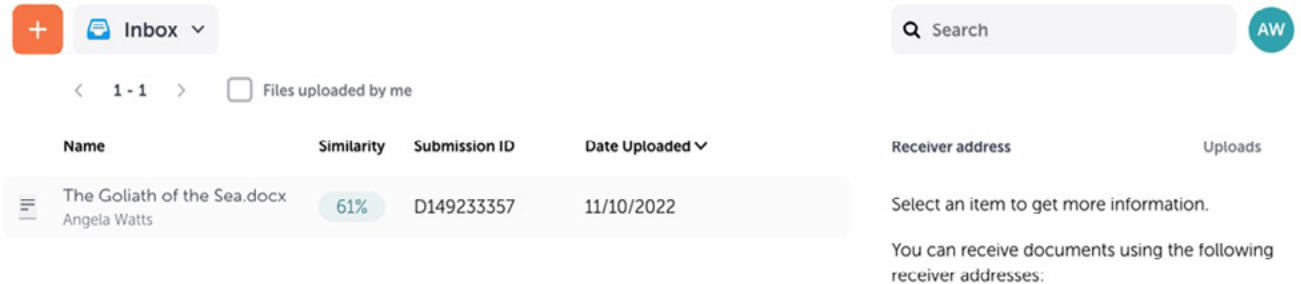

Su acceso a Ouriginal está definido por un conjunto de roles y permisos. A continuación, se presenta un resumen de los roles y permisos asociados de Ouriginal.

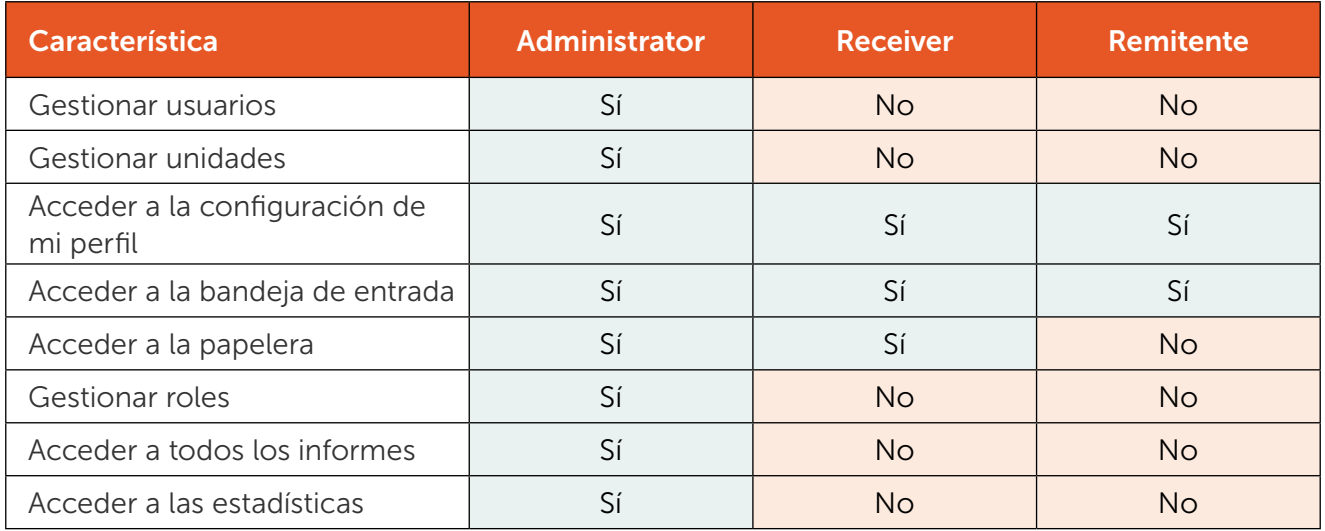

Tenga en cuenta: si se le asigna un rol de administrador secundario, tendrá acceso a un conjunto limitado de las capacidades de administración enumeradas en este documento. Para obtener más información, póngase en contacto con el gestor de su cuenta.

# 1) Acceder a Webinbox (administrador, receptor y remitente)

Para acceder a Webinbox, vaya a https://secure.ouriginal.com/login También puede acceder directamente desde el sitio web de Ouriginal: https:[/](https://www.ouriginal.com/)/www.ouriginal.com/.

Su bandeja de entrada está asociada a su dirección de correo electrónico de Ouriginal. Se crea una dirección de receptor independiente, que otros usuarios pueden utilizar para entregar documentos. Los archivos entregados se envían automáticamente a su bandeja de entrada.

Los archivos pueden ordenarse seleccionando cualquiera de los encabezados de la tabla de la bandeja de entrada. Por defecto, están ordenados por fecha de subida. Los archivos también pueden ordenarse por nombre, similitud o identificador de entrega.

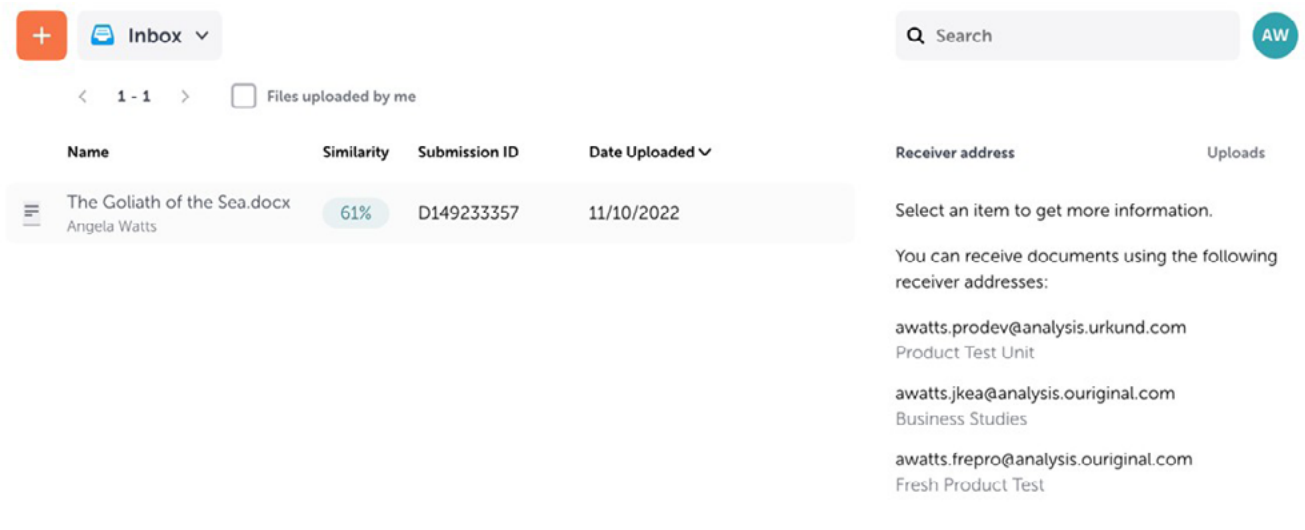

### 2) Barra de herramientas (administrador y receptor)

Los archivos pueden gestionarse seleccionando acciones de la barra de herramientas situada a la derecha de la pantalla. Estas opciones aparecen tras seleccionar uno o varios archivos de la bandeja de entrada. Las acciones que tendrá disponibles variarán según el rol.

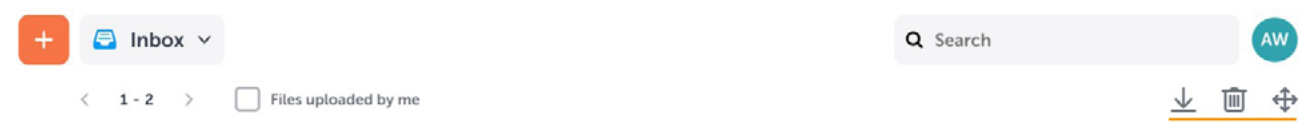

### 3) Gestión de unidades (administrador)

Las unidades ofrecen la posibilidad de agrupar usuarios, lo que puede ayudar a gestionar las jerarquías administrativas más fácilmente.

### Crear una nueva unidad en la Webinbox

Para crear una nueva unidad, seleccione el icono + para abrir un menú desplegable.

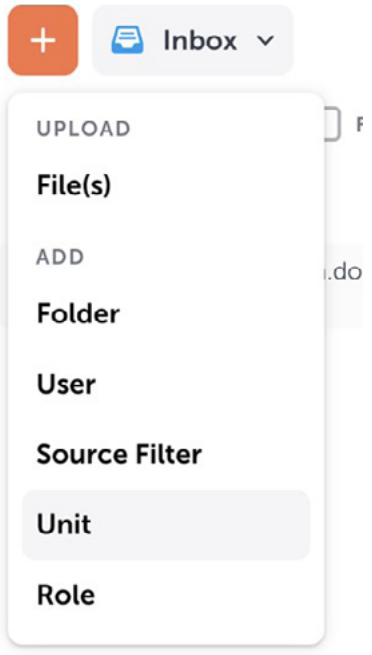

Desde aquí, seleccione Unidad (Unit) en la sección Añadir (Add) para abrir la ventana modal Añadir nueva unidad (Add new unit).

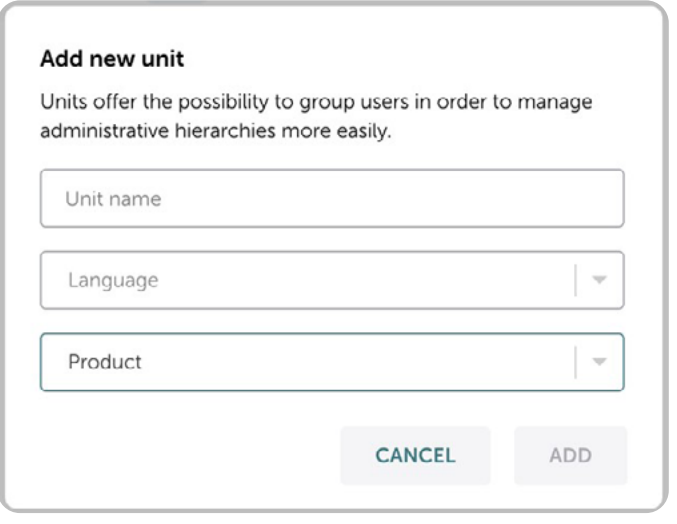

Para añadir una nueva unidad, deberá darle un nombre único, seleccionar el idioma predeterminado de la unidad y (si es administrador de varios espacios de trabajo) especificar a qué espacio de trabajo debería añadirse la unidad.

Una vez introducidos todos estos datos, seleccione el botón Añadir (Add).

#### Acceder a las unidades existentes como administrador

Para ver todas las unidades existentes en su cuenta, seleccione el menú desplegable de .navegación

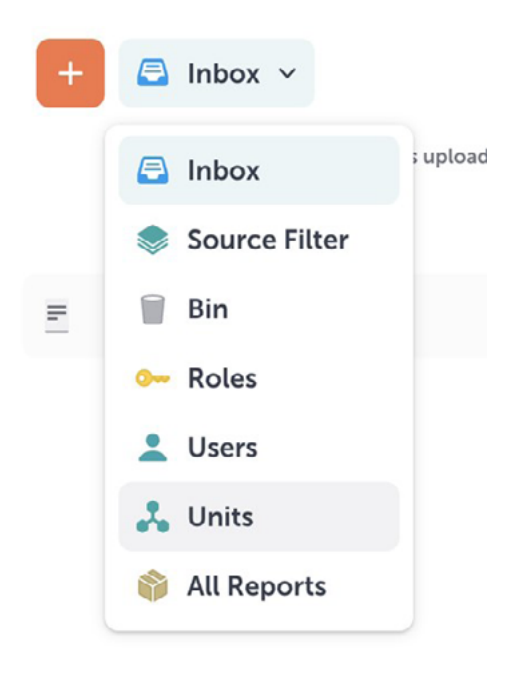

Seleccione «Unidades» para abrir el área de Unidades (Units).

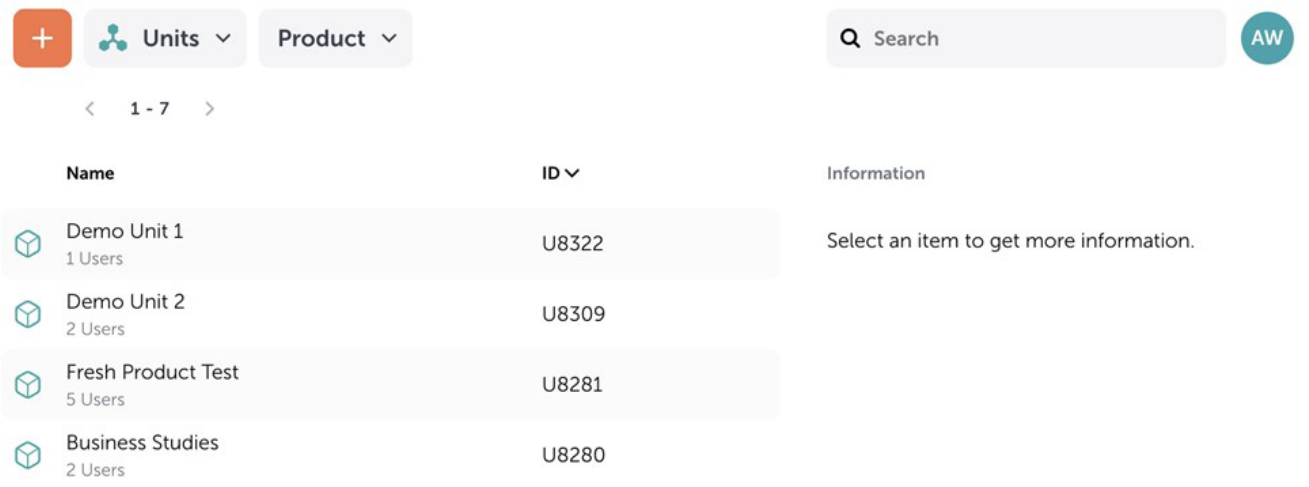

### Configuración de unidades para administradores

Para acceder a la configuración de una unidad, seleccione la unidad cuya configuración desea ver y, a continuación, seleccione el icono de engranaje.

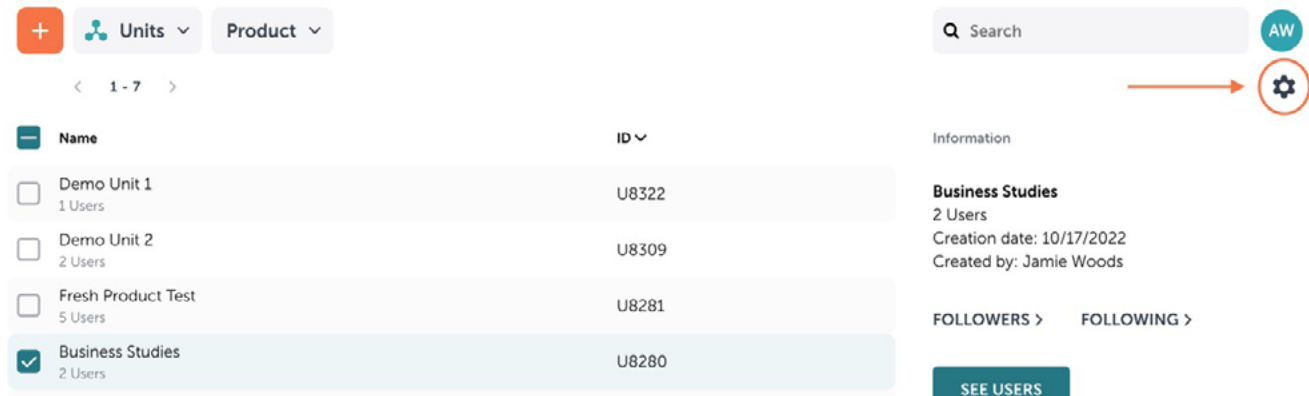

Desde aquí, podrá cambiar una serie de ajustes para la unidad que está viendo.

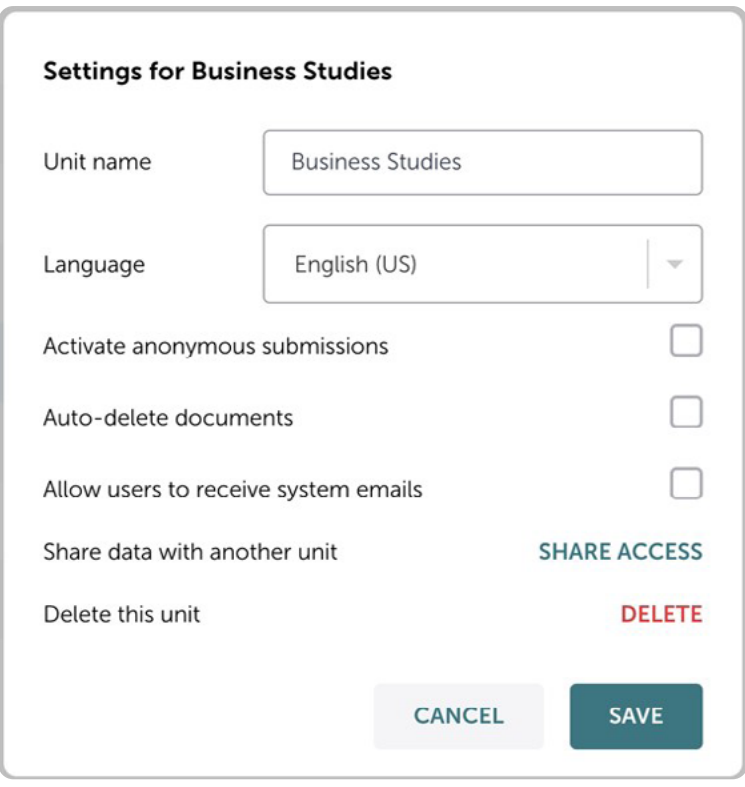

### 4) Gestión de usuarios (administrador)

### Búsqueda de usuarios

Los administradores pueden buscar usuarios utilizando la función de búsqueda.

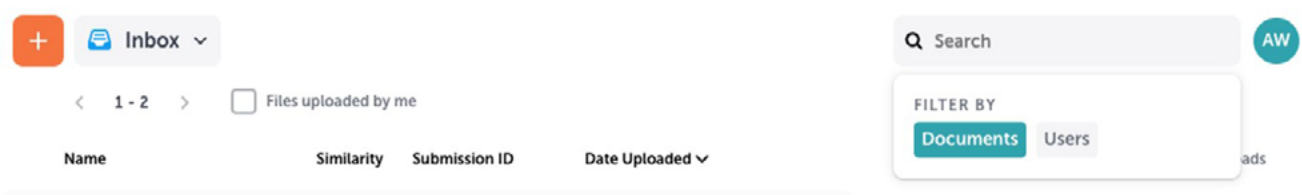

Una vez seleccionada la barra de búsqueda, seleccione la opción Usuarios (Users) para buscar en su cuenta.

### Gestionar usuarios en la Webinbox

Para ver todos los usuarios existentes en su cuenta, abra el menú desplegable de navegación y seleccione Usuarios (Users).

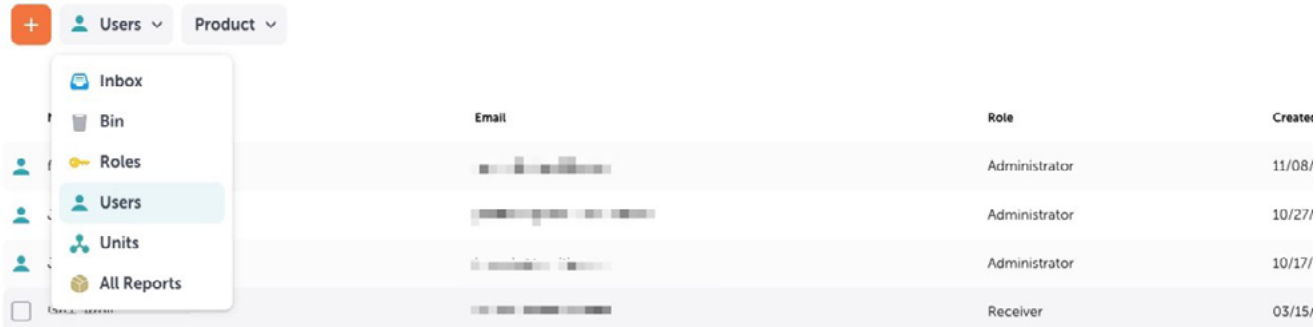

Desde aquí podrá ver una lista de todos los usuarios existentes, incluyendo:

- Nombre
- e Dirección de correo electrónico
- Rol
- Fecha de creación del usuario

#### Crear nuevos usuarios

Para crear un nuevo usuario, seleccione el icono + y elija «Usuario» en el menú desplegable. Se abrirá la ventana modal Añadir nuevo usuario (Add New User).

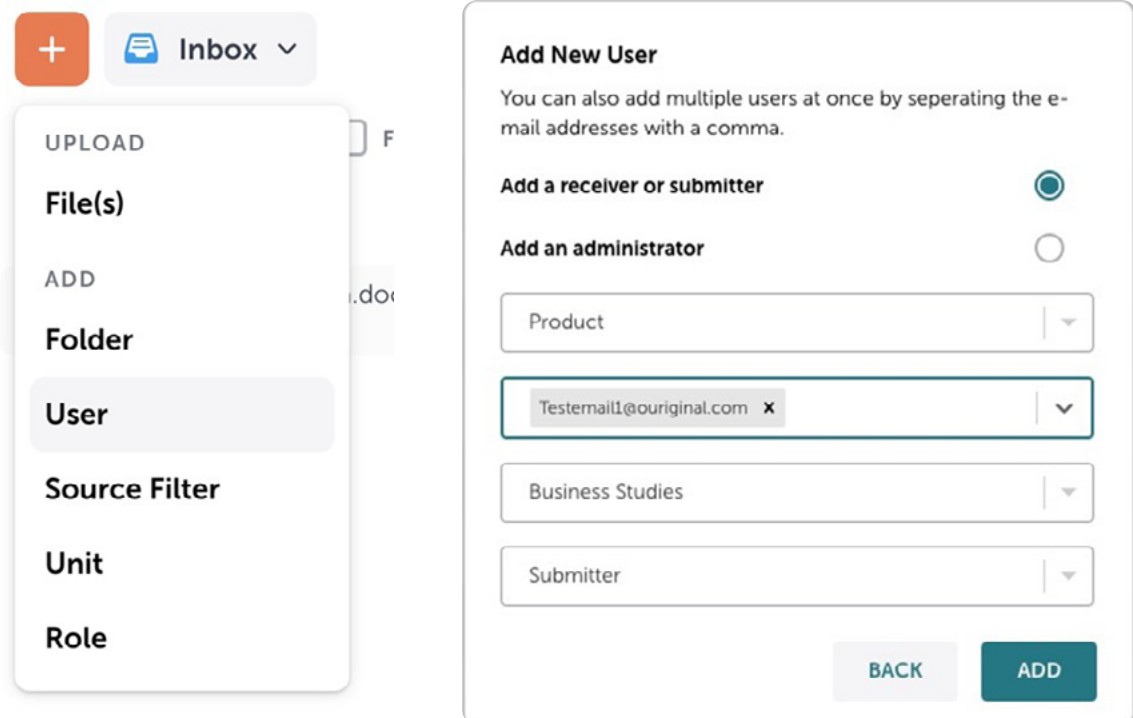

En la ventana modal **Añadir nuevo usuario (Add New User)** tendrá que proporcionar información para el nuevo usuario.

- 1. Seleccione el rol que desea que tenga el usuario: receptor/remitente o administrador.
- 2. Seleccione el espacio de trabajo al que debería asociarse el usuario.
- 3. Añada la dirección de correo electrónico del nuevo usuario.

Nota: Puede añadir varios usuarios al mismo tiempo indicando más de una dirección de correo electrónico en este campo. Todos los usuarios añadidos juntos tendrán el mismo rol, espacio de trabajo y unidad.

- 4. Seleccione la unidad.
- 5. Si está añadiendo ese usuario como receptor o remitente, asígnele el rol que desea que tenga.
- 6. Revise los datos introducidos y seleccione el botón Añadir (Add).

### Editar usuarios existentes

Para editar la información de un usuario existente, seleccione la casilla situada junto al usuario que desea editar y, a continuación, seleccione el icono del lápiz.

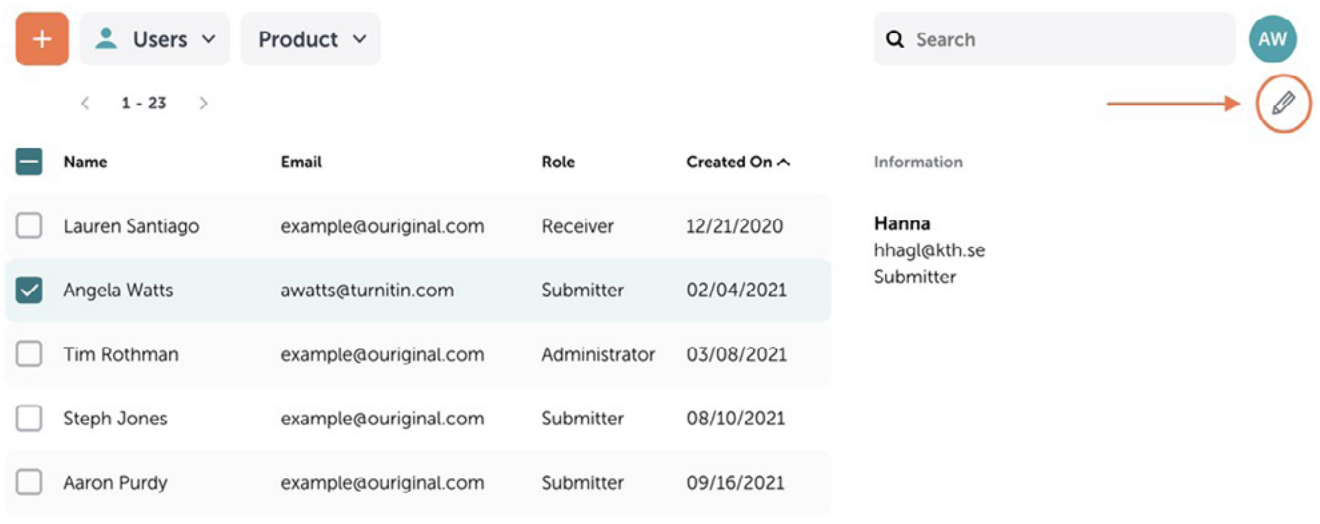

Se abrirá una ventana modal en la que podrá modificar la información de ese usuario.

## 5) Roles y permisos (administrador)

Los administradores pueden permitir a determinados usuarios acceder a ciertas características a las que no pueden acceder otros usuarios. Por ejemplo, los administradores pueden habilitar o inhabilitar a ciertos usuarios para ver informes. Los permisos de un usuario se basan en el rol que tenga.

#### Los receptores no tienen permisos para gestionar «Roles».

#### Visualizar roles existentes y conjunto de permisos

Para ver todos los roles existentes en su cuenta, abra el menú desplegable de navegación y seleccione Roles (Roles).

Nota: Tenga cuidado al editar los roles existentes, ya que ello podría afectar a los niveles de acceso de los usuarios de su cuenta.

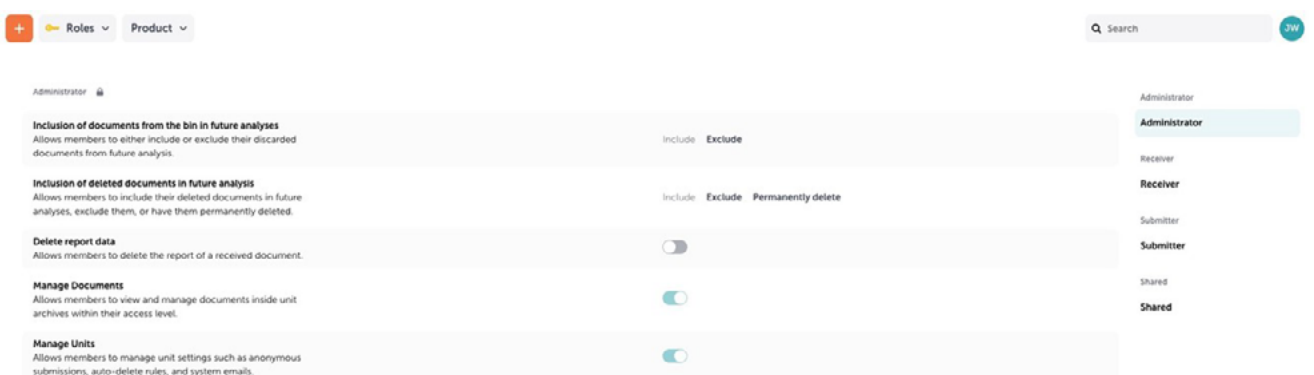

### Crear un nuevo rol

Los administradores pueden crear roles personalizados y atribuirlos a los receptores y remitentes de su cuenta. Por ejemplo, los administradores pueden establecer roles para que un usuario pueda ver informes y otro no.

Para crear un nuevo rol, seleccione el icono + y elija Rol (Role) en el menú desplegable. Se abrirá la ventana modal Añadir nuevo rol (Add New Role).

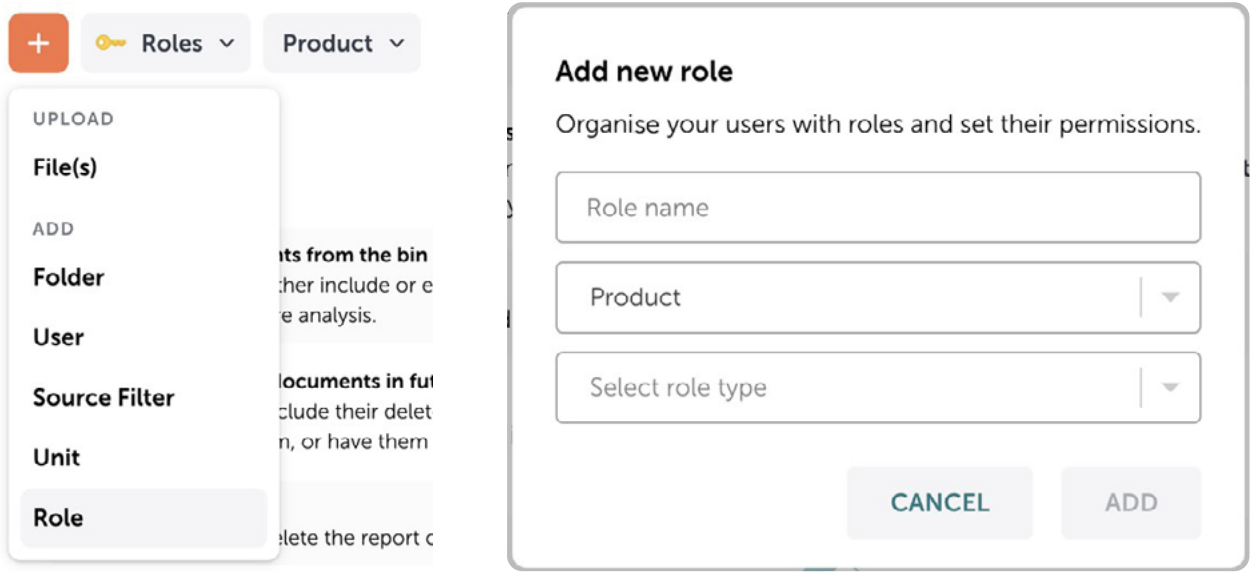

En la ventana modal Añadir nuevo rol (Add new role) tendrá que proporcionar información para el nuevo rol.

- 1. Introduzca el nombre del nuevo rol.
- 2. Seleccione el espacio de trabajo al que debería asociarse el rol.
- 3. Seleccione las capacidades del nuevo rol en el desplegable de tipo de rol.
- 4. Revise los datos introducidos y seleccione el botón Añadir (Add).

### Actualizar permisos de usuario

Para actualizar la información de un usuario existente, seleccione la casilla situada junto al usuario que desea editar y, a continuación, seleccione el icono del lápiz para abrir la ventana modal de edición de usuarios. Desde aquí podrá actualizar los permisos de un usuario.

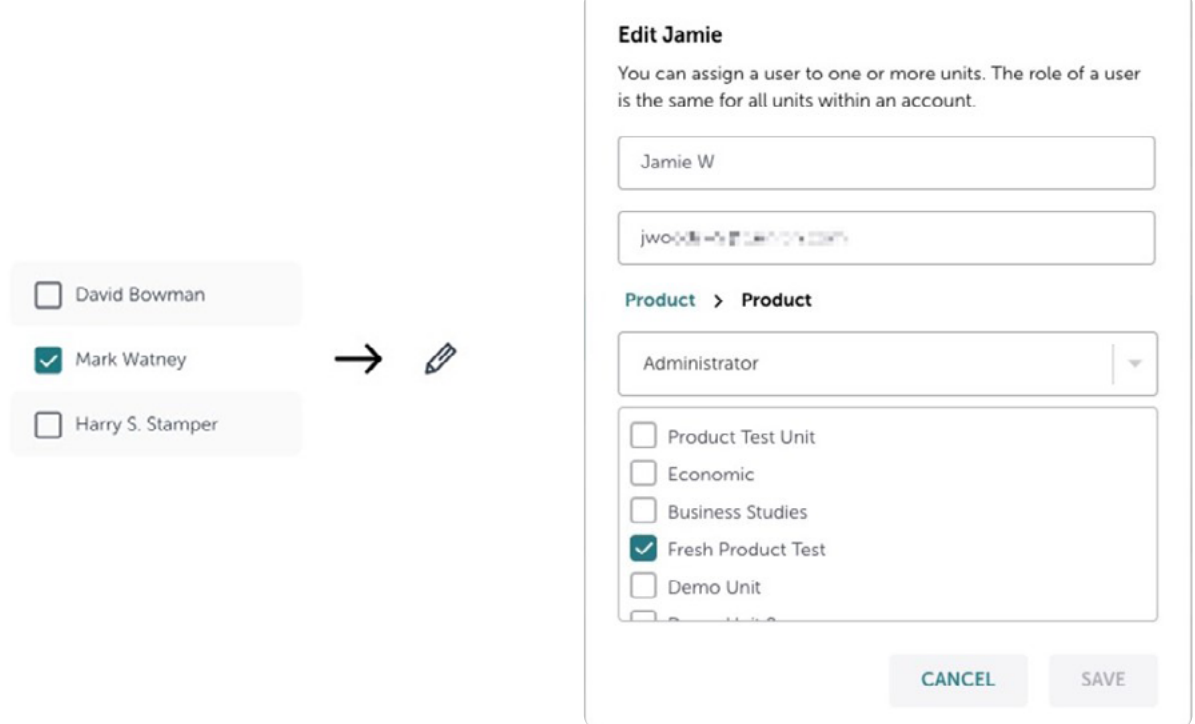

Nota: La posibilidad de cambiar roles y permisos solo está disponible para administradores.

# 6) Acceder al informe de análisis de Ouriginal (administrador, receptor, remitente)

Una vez que un documento ha sido correctamente entregado a su cuenta, Ouriginal elaborará un informe de análisis para avudar a proporcionar información sobre el documento. Se puede acceder a estos informes desde el área de la **Bandeja de entrada (Inbox)**.

Los campos de porcentaje junto a cada documento indican la similitud del documento entregado con las fuentes encontradas. Recuerde que el porcentaje está directamente relacionado con la longitud del documento y que estas cifras no son exactas.

Nota: Revise siempre el análisis detallado antes de tomar cualquier decisión sobre plagio. El valor de significación por sí solo no es una indicación absoluta de plagio.

Para acceder al informe de análisis completo, seleccione la casilla situada junto a la entrega cuyo informe desea ver. Seleccione Abrir informe (Open report) para abrir el informe en una nueva pestaña.

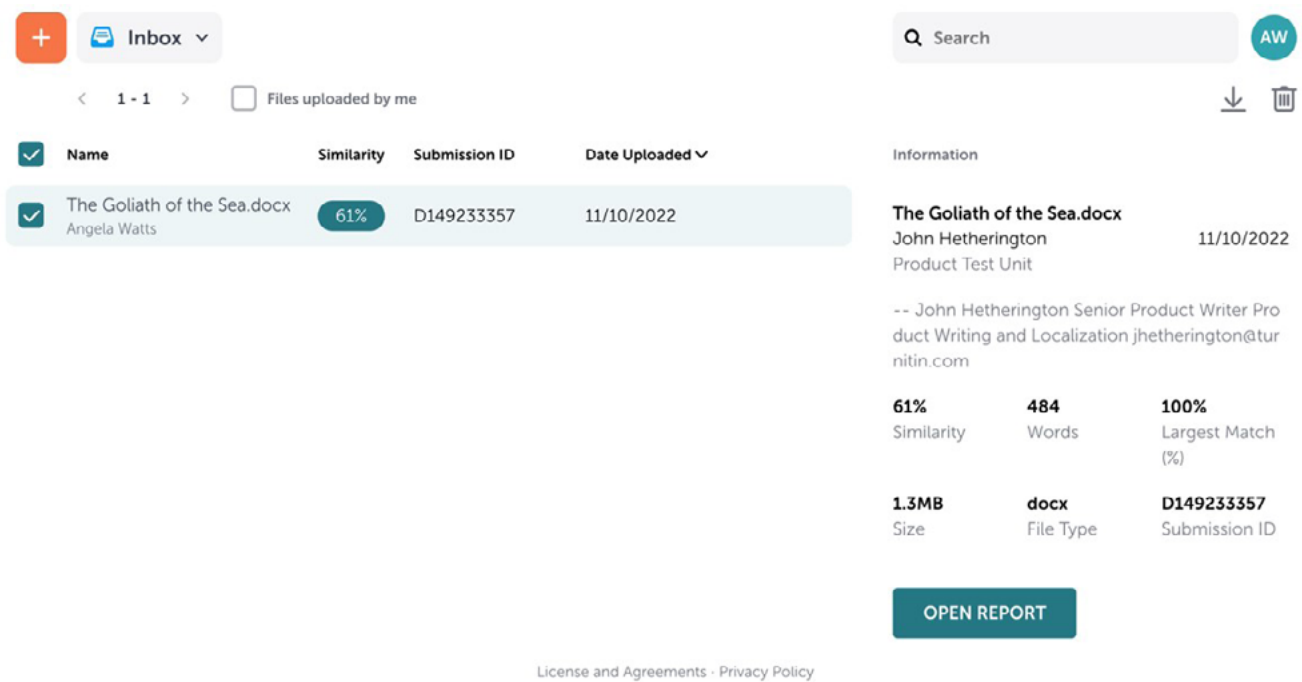

Existe una quía separada sobre el Informe de Análisis Ouriginal.

# 7) Carpetas (administrador y receptor)

#### Crear una nueva carpeta

Para crear una nueva carpeta, seleccione el icono + y elija Carpeta (Folder) en el menú desplegable. Se abrirá la ventana modal Añadir nueva carpeta (Add New Folder).

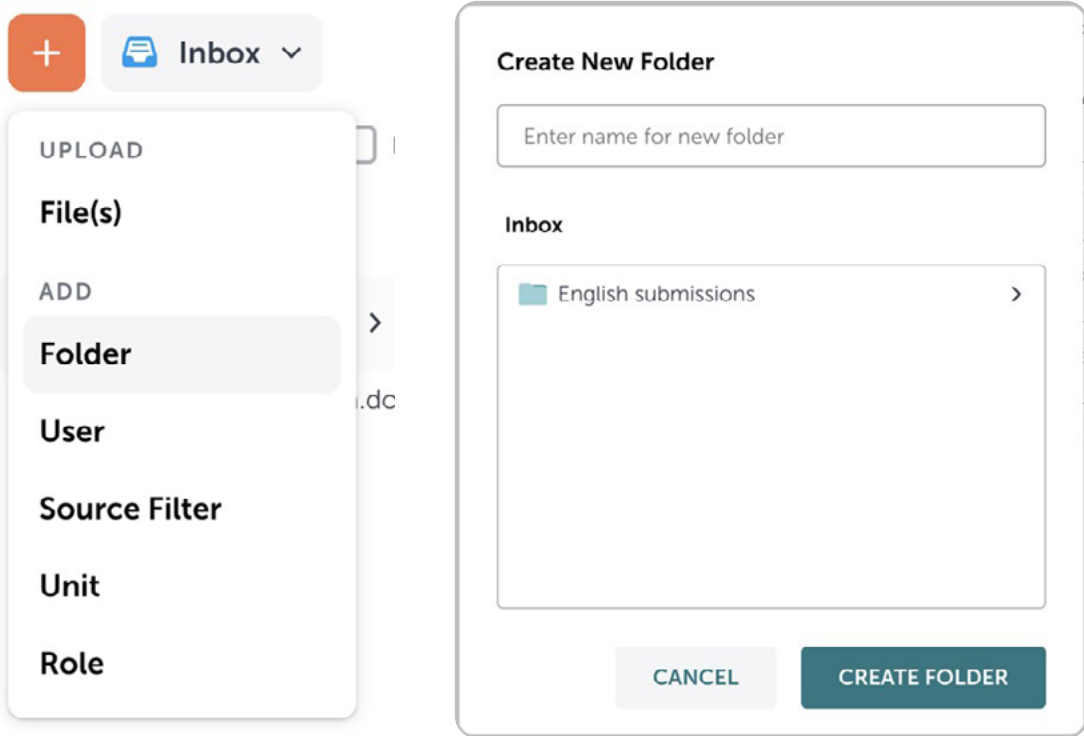

En la ventana modal Crear nueva carpeta (Create New Folder), introduzca el nombre para la nueva carpeta y seleccione Crear carpeta (Create Folder).

Nota: Puede crear carpetas dentro de carpetas existentes. Seleccione la carpeta dentro de la cual desea crear una nueva carpeta para crear la carpeta en esa ubicación.

### Mover archivos a carpetas en la Webinbox

Para mover un archivo a una carpeta, deberá localizar el archivo dentro de su bandeja de entrada. Puede utilizar la función de búsqueda para realizar esta tarea.

Nota: Solo los receptores pueden mover archivos a carpetas y únicamente tendrán permisos para mover archivos enviados a su propia cuenta de receptor.

Seleccione la casilla situada junto al archivo que desea mover y, a continuación, seleccione el icono de mover.

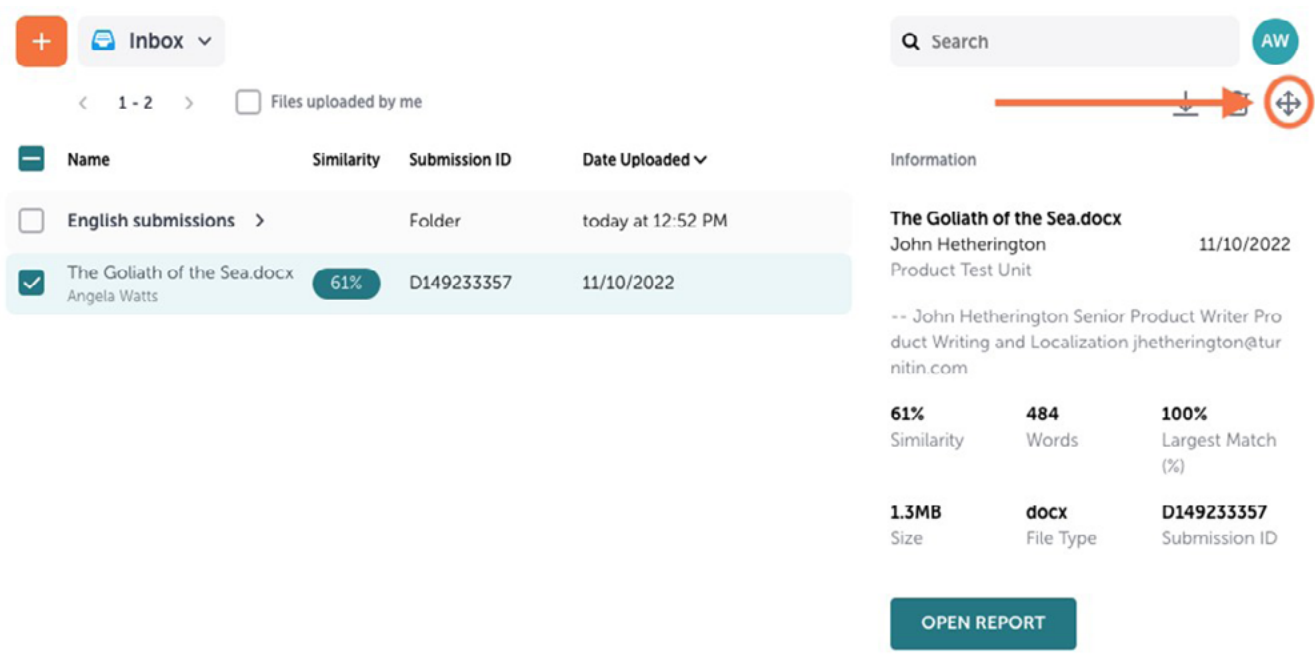

Se abrirá una ventana modal en la que podrá mover ese archivo a una carpeta disponible.

Alternativamente, una vez que haya seleccionado un documento, podrá arrastrar el archivo a la carpeta a la que desea moverlo.

### 8) Estadísticas de Ouriginal (administrador)

#### Acceder a las estadísticas de Ouriginal

Para ver las estadísticas de su cuenta, seleccione el menú desplegable de navegación.

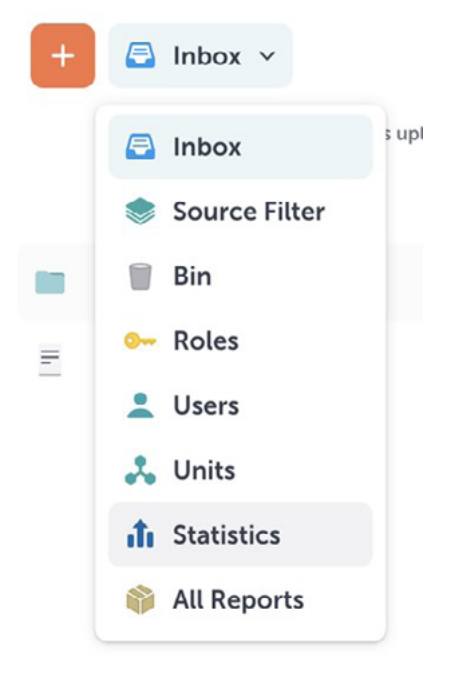

Seleccione «Estadísticas» para abrir el área de Estadísticas (Statistics).

Las estadísticas ofrecen un resumen de las entregas realizadas a cada una de las unidades de su cuenta. El total de entregas se muestra mensualmente y el período del informe puede actualizarse utilizando el selector de la parte superior de la página.

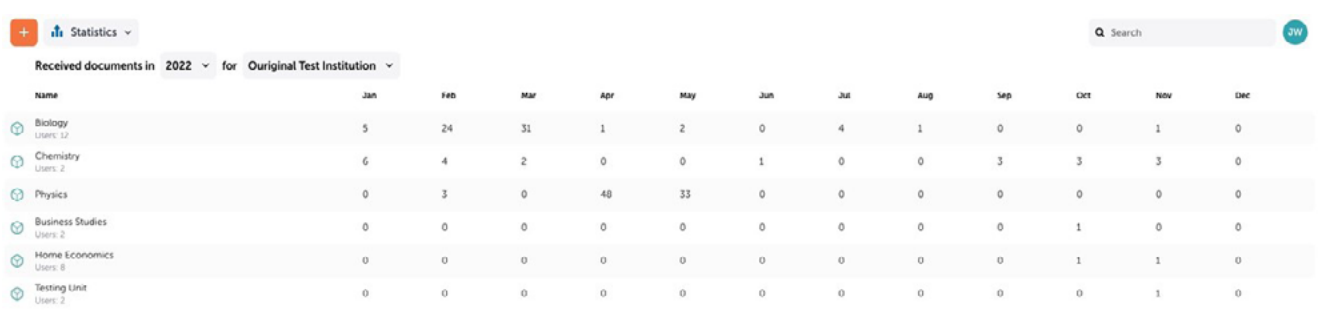